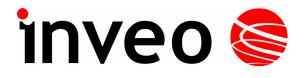

# User manual Nano Temperature Sensor POE

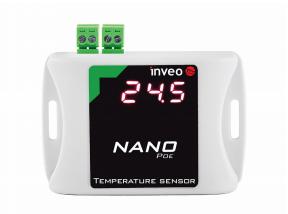

## **Nano Temperature Sensor**

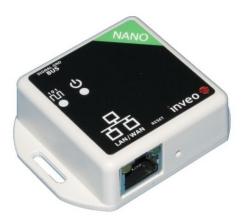

Soft >= 1.21

#### INVEO s.c.

ul. Rzemieślnicza 21 43-340 Kozy tel: +48 33 444 65 87 www.inveo.com.pl info@inveo.com.pl

#### **Dear Customer!**

Thank you very much for choosing our product. Before its use, please read these instructions carefully. Here you find the most appropriate ways of dealing with this device, the basic principles of safety and maintenance. Please, also keep the user manual so that you can read it during later use.

#### Attention!

The manufacturer is not liable for any damage caused by improper use of the device which differ from its intended purpose, or improper handling, as well as a fault of driver resulting from improper use.

## **Contents:**

| 1 | PRELIMINARY INFORMATION                                                                                                    | 4  |
|---|----------------------------------------------------------------------------------------------------|----|
| 2 | APPLICATION OF THE DEVICE                                                                                                    | 5  |
| 3 | WARRANTY AND LIABILITY OF THE MANUFACTURER                                                                                                    | 5  |
| 4 | SAFETY GUIDELINES                                                                                                    | 6  |
|   | <ul> <li>4.1 Storage, work and transport conditions.</li> <li>4.2 Installation and use of the device.</li> <li>4.3 Decommissioning of the device.</li> </ul>                                                        | 6  |
| 5 | CONSTRUCTION OF THE DEVICE                                                                                                    | 7  |
|   | <ul><li>5.1 Nano Temperature Sensor PoE</li><li>5.2 Nano Temperature Sensor</li></ul>                                                                                                    |    |
| 6 | CONFIGURATION OF THE DEVICE                                                                                                    | 11 |
|   | <ul> <li>6.1 Changing the device's IP address by Discoverer application.</li> <li>6.2 Changing the PC's subnet address, for the device configuration.</li> <li>6.3 Security settings and administration.</li> </ul> | 12 |
| 7 | THE DEVICE FUNCTIONS                                                                                                    | 15 |
|   | 7.1       Preview of the measured temperature                                                                                                    |    |
| ĺ |                                                                                                    |    |
| 1 | 0 DHCP                                                                                                    |    |
| 1 | 1 RESTORING FACTORY DEFAULTS                                                                                                    | 29 |
| 1 | 2 FIRMWARE UPDATE                                                                                                    |    |

## **1** Preliminary information

# Before starting work with the device, read The User manual and follow the instructions contained therein!

Description of visual symbols used in this user manual:

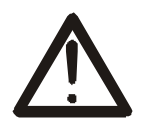

This symbol is responsible for reviewing the appropriate place in the user instructions, warnings and important information. Failure to follow warnings could cause injury or damage to the device

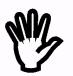

Important information and guidelines

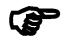

Following this guidelines makes the use of the device easier

**Attention**: The screenshots in this manual can be dissimilar from actual images at the time of the device purchase. Due to continuous development of the devices software, some of the functions may differ from these in the manual. The manufacturer claims no responsibility for any undesirable effects (misunderstanding) caused by changes of the software.

## 2 Application of the device

NANO Temperature Sensor module is used to read temperature over different LAN protocols. The temperature readout is possible using built in www website, HTTP GET, Modbus TCP, SNMP and MQTT protocols. This module can communicate with other Inveo modules and e.g. trigger relay actions.

## **3** Warranty and liability of the manufacturer

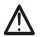

The manufacturer provides a 2-year warranty on the device. The manufacturer also provides post-warranty service for 10 years from the date of the introducing the device on the market. The warranty covers all defects in material and workmanship.

The manufacturer undertakes to comply with the contract of guarantee, if the following conditions are met:

- all repairs, alterations, extensions and device calibrations are performed by the manufacturer or authorized service,
- supply network installation meets applicable standards in this regard,
- the device is operated in accordance with the recommendations outlined in this manual,
- the device is used as intended.

The manufacturer assumes no responsibility for consequences resulting from improper installation, improper use of the device, not following this manual and the repairs of the device by individuals without permission.

#### This device doesn't contain serviceable parts.

## 4 Safety guidelines

The device has been designed and built using modern electronic components, according to the latest trends in the global electronics. In particular, much emphasis was placed on ensuring optimum safety and reliability of control. The device has a housing with a high-quality plastic.

#### 4.1 Storage, work and transport conditions

The device has to be stored in enclosed rooms which are free of caustic vapors and substances and also meet the requirements:

- surrounding temperature from -30°C to +60°C,
- humidity from 25 to 90%,
- atmospheric pressure from 700 to 1060hPa.

The device working conditions:

- surrounding temperature from -10°C to +55°C,
- relative humidity from 30% to 75%,
- atmospheric pressure from 700 to 1060hPa.

Recommended transport conditions:

- surrounding temperature from -40°C to +85°C,
- relative humidity from 5% to 95%,
- atmospheric pressure from 700 to 1060hPa.

#### 4.2 Installation and use of the device

# The device should be used following the guidelines shown in next part of the user manual.

#### 4.3 Decommissioning of the device

When it becomes necessary to recycle the device (for instance, to decommission the device from service), please contact the manufacturer or its representative, who are obliged to respond, appropriately, i.e. collecting the device from the user. You can also ask the companies involved in recycling of electrical or computer equipment. Under no circumstances should you place the device along with other waste material.

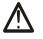

## **5** Construction of the device

#### 5.1 Nano Temperature Sensor PoE

#### **Technical data:**

#### Power supply::

PoE: 33-57V POE IEEE 802.3af DC: 10-24VDC (screw terminals 3,5mm) Power consumption: max 1,5W

#### Inputs:

1 input: input type: 1-wire bus type of sensor: DS18B20 temperature measured: -55°C do +125°C screw connection

#### Communication:

1 port Ethernet: 1

10Mbps PoE IEEE 802.3af

#### Housing:

IP Code: 30 Dimensions:

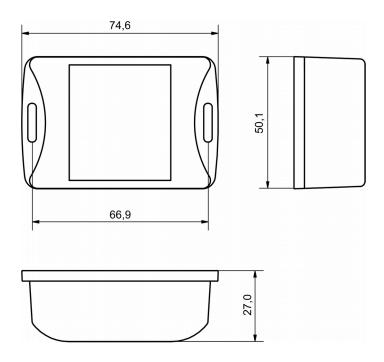

#### **General features:**

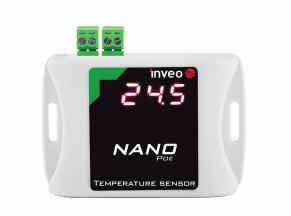

The device has a 7-segment display.

There are several ways to communicate with the module:

- using built in WWW server via any web browser,
- Windows / Linux command line programs,
- MODBUS TCP protocol,
- SNMP protocol,
- MQTT Inveo protocol,
- User application TCP protocol available for user.

#### **Description of the module connectors:**

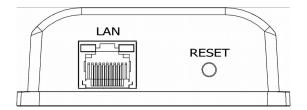

- LAN LAN connection and PoE IEEE 802.3af power supply,
- **RESET** switch used to enabling DHCP service, checking the current IP address and restoring the module to the factory settings.

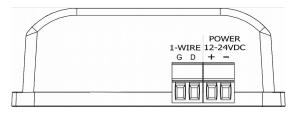

- 1-WIRE screw connection for connection of the temperature sensor,
- **POWER** power connector. An additional power connector used in the event of a PoE power failure. Supply voltage 10-24VDC.

#### 5.2 Nano Temperature Sensor

#### **Technical data:**

Power supply:

The module is adapted to 12-24VDC power supply. Power is supplied through the PoE adapter.

#### Inputs:

| 1 input: | input type: 1-wire bus                |
|----------|---------------------------------------|
|          | type of sensor: DS18B20               |
|          | temperature measured: -55°C do +125°C |
|          | screw connection                      |
|          | temperature measured: -55°C do +125°C |

#### Communication:

| 1 port Ethernet: | 10Mbps                            |
|------------------|-----------------------------------|
|                  | passive PoE 12-24VDC power supply |

#### Housing:

IP Code: 30 Dimensions:

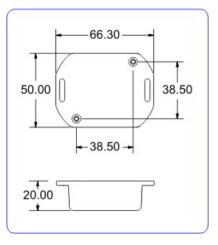

#### **General features:**

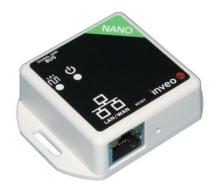

The device has two LEDs. LEDs indicate power supply and temperature reading.

There are several ways to communicate with the module:

- using built in WWW server via any web browser,
- Windows / Linux command line programs,
- MODBUS TCP protocol,
- SNMP protocol,
- MQTT Inveo protocol,
- User application TCP protocol available for user.

#### Description of the module connectors:

- LAN LAN network and Passive PoE power supply,
- **RESET** switch used to enabling DHCP service and restoring the module to the factory settings.
- **1-WIRE** screw connection for connection of the temperature sensor.

## 6 Configuration of the device

The device when used for first time needs to be configured.

There are two methods to do so. The network configuration can be easily changed by Inveo "Discoverer" (<u>https://inveo.com.pl/software/</u>) software:

#### 6.1 Changing the device's IP address by Discoverer application

When the "Discoverer" is opened and the relevant device is found, choose Interface list box and click on Change IP button.

| IP Address         | Host Name          | MAC Address    | Other Info  | Hardwa   | are Version Software Versio | n DHCP | Remote Confi |
|--------------------|--------------------|----------------|-------------|----------|-----------------------------|--------|--------------|
| 192.168.111.15     | 1 RFID IND U4      | 54-            | RFID-IND-U2 | 1.0      | 0.26                        |        | ON           |
|                    |                    |                |             |          |                             |        |              |
|                    |                    |                |             |          |                             |        |              |
|                    |                    |                |             | Change N | letwork Settings            |        | - 0 X        |
|                    |                    |                |             | MAC:     | 54                          | -      |              |
| terface: 192.168.0 | 0.255 <del>•</del> |                |             | IP       | 192.168.11                  | 1.15   |              |
| Discover Devices   |                    |                |             |          | 255.255.25                  | 5.0    |              |
| Change IP          |                    |                |             |          | GATEWAY 192.168.111.1       |        |              |
| cita               | ige ii             |                |             | DNS1     | 8.8.8.8                     |        |              |
|                    | aanad dialaa b     | ov cottings s  | DNS2        | 8.8.4.4  |                             |        |              |
|                    | pened dialog b     | ov sottings si | DNSZ        | 8.8.4.4  |                             |        |              |

In a new opened dialog box, settings such as IP address, MASK, GATEWAY, DNS1/DNS2 and the Host name can be changed.

Please save correct settings by choosing **Change** button.

 IP
 192.100.11113

 MASK
 255.255.2

 GATEWAY
 192.168.111.1

 DNS1
 8.8.8

 DNS2
 8.8.4.4

 Host name
 1 RFID IND U4

 Enable DHCP
 Image

 Enable Remote Config
 Image

 Cancel
 Change

If **Remote Config** is disabled (enabled by default), it is necessary to configure the device by changing the computer's subnet (chapter 6.2).

To enable the remote configuration it is necessary to enter **Administration** tab and mark **Enable Remote Network Config.** 

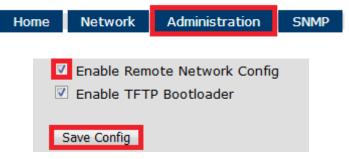

Save the setup by selecting **Save Config** button.

#### 6.2 Changing the PC's subnet address, for the device configuration

After the device is connected to a network, a subnet address of a PC which is connected to the same network has to be changed.

To do so, go to the PC's MS Windows network configuration: Start->Control panel ->Network and Sharing Center->Network and Internet->Network Connections, choose the related controller and right click on "Properties".

After selecting this option configuration window will show up:

| Local Area Connection Properties                                                                                              |   |  |  |  |  |  |
|----------------------------------------------------------------------------------------------------|---|--|--|--|--|--|
| Networking                                                                                                    |   |  |  |  |  |  |
| Connect using:                                                                                                    |   |  |  |  |  |  |
| Broadcom NetLink (TM) Gigabit Ethernet                                                                                        |   |  |  |  |  |  |
| <u>C</u> onfigure                                                                                                    |   |  |  |  |  |  |
| This connection uses the following items:                                                                                     |   |  |  |  |  |  |
| Client for Microsoft Networks                                                                                                 |   |  |  |  |  |  |
| QoS Packet Scheduler                                                                                                    |   |  |  |  |  |  |
| File and Printer Sharing for Microsoft Networks                                                                               |   |  |  |  |  |  |
| HTC NDIS Protocol Driver                                                                                                    |   |  |  |  |  |  |
| Internet Protocol Version 6 (TCP/IPv6)                                                                                        |   |  |  |  |  |  |
| Internet Protocol Version 4 (TCP/IPv4)                                                                                        |   |  |  |  |  |  |
| 🗹 🔟 Link-Layer Topology Discovery Mapper I/O Driver                                                                           |   |  |  |  |  |  |
| 🗹 🛶 Link-Layer Topology Discovery Responder                                                                                   |   |  |  |  |  |  |
| Install Uninstall Properties                                                                                                  |   |  |  |  |  |  |
|                                                                                                    |   |  |  |  |  |  |
|                                                                                                    |   |  |  |  |  |  |
| Transmission Control Protocol/Internet Protocol. The default wide<br>area network protocol that provides communication across |   |  |  |  |  |  |
| diverse interconnected networks.                                                                                              |   |  |  |  |  |  |
|                                                                                                    |   |  |  |  |  |  |
|                                                                                                    | _ |  |  |  |  |  |
| OK Cancel                                                                                                    |   |  |  |  |  |  |
|                                                                                                    | _ |  |  |  |  |  |

Changing network settings in MS WINDOWS

Next choose "Internet Protocol (TCP/IP)", double click on it and enter following settings:

| Internet Protocol Version 4 (TCP/IPv4) Properties                                                                                                    |                     |  |  |  |  |  |  |
|----------------------------------------------------------------------------------------------------|---------------------|--|--|--|--|--|--|
| General                                                                                                    |                     |  |  |  |  |  |  |
| You can get IP settings assigned automatically if your network<br>supports this capability. Otherwise, you need to ask your network<br>administrator for the appropriate IP settings. |                     |  |  |  |  |  |  |
| Obtain an IP address automatica                                                                                                    | lly                 |  |  |  |  |  |  |
| O Use the following IP address:                                                                                                    |                     |  |  |  |  |  |  |
| IP address:                                                                                                    | 192.168.111.1       |  |  |  |  |  |  |
| Subnet mask:                                                                                                    | 255 . 255 . 255 . 0 |  |  |  |  |  |  |
| Default gateway:                                                                                                    | · · ·               |  |  |  |  |  |  |
| Obtain DNS server address autor                                                                                                    | matically           |  |  |  |  |  |  |
| Use the following DNS server added                                                                                                    | dresses             |  |  |  |  |  |  |
| Preferred DNS server:                                                                                                    | · · ·               |  |  |  |  |  |  |
| Alternate DNS server:                                                                                                    | · · ·               |  |  |  |  |  |  |
| Validate settings upon exit                                                                                                    | Advanced            |  |  |  |  |  |  |
|                                                                                                    | OK Cancel           |  |  |  |  |  |  |

Illustrative TCP/IP protocol settings

After saving changes by clicking OK, open an Internet browser and enter in the browser's address line: **192.168.111.15**.

**Default user name/password:** admin/admin00

In the *Network* tab it is possible to change LAN parameters.

| inv     | 'eo 📚 🛽            |           |              |               | I           | nveo Nano Tempe | rature SV:1.17 |
|---------|--------------------|-----------|--------------|---------------|-------------|-----------------|----------------|
|         | Но                 | me        | Channel      | Network       | SNMP        | Administration  |                |
| Ne      | twork C            | onf       | igura        | tion          |             |                 |                |
| This n  | age allows the cor | ofigura   | tion of the  | device's netw | ork setting | 16              |                |
| rins pa | age allows the col | inigura   |              |               | JIK Setting |                 |                |
|         | MAC Address:       |           |              |               |             |                 |                |
|         | Host Name:         |           | NANO         |               |             |                 |                |
|         |                    |           |              |               |             |                 |                |
|         |                    |           | 🗆 Enable 🛛   | HCP           |             |                 |                |
|         | IP Address:        |           | 192.168.111. | 17            |             |                 |                |
|         | Gateway:           |           | 192.168.111. | 1             |             |                 |                |
|         | Subnet Mask:       | :         | 255.255.255. | 0             |             |                 |                |
|         | Primary DNS:       |           | 8.8.8.8      |               |             |                 |                |
|         | Secondary DN       | s:        | 8.8.4.4      |               |             |                 |                |
|         |                    |           |              |               | •           |                 |                |
|         | Destination IP     | <b>):</b> | 0.0.0.0      |               |             |                 |                |
|         | Destination Po     | ort:      | 0            |               |             |                 |                |
|         |                    | 1         | Save Config  |               |             |                 |                |
| l       |                    |           |              |               |             |                 |                |

To change the network settings, use the following fields:

- Host Name NETBIOS name,
- **DHCP** checking this box forces use of the address assigned by the DHCP server,
- **IP Address** the IP address of the reader,
- **Gateway** network gateway,
- **Subnet Mask** IP subnet mask,
- **Gateway** network gateway,
- **DNS1, DNS2** DNS servers addresses.
- **Destination IP** the IP address of the device in the M2M connection (chapter 7.3),
- **Destination Port** the listening port of the external device in the M2M connection.

After all changes, select **Save Config**.

#### 6.3 Security settings and administration

The **Administration** settings allow for changing access password and to enable/disable particular services in the device.

| inv    | /eo 📚 💻                 |                                                                       | I                 | inveo Nano Temperature SV | :1.17 |
|--------|-------------------------|-----------------------------------------------------------------------|-------------------|---------------------------|-------|
|        | Home                    | Channel Network                                                       | SNMP              | Administration            |       |
| Ad     | ministratio             | on                                                                    |                   |                           |       |
| This p | age allows the configur | ation of the device's acce                                            | ss settinas       | i.                        |       |
| P      |                         |                                                                       |                   | •                         |       |
|        | Current Password:       |                                                                       |                   |                           |       |
|        | New Password:           |                                                                       |                   |                           |       |
|        | Re-type Password:       |                                                                       |                   |                           |       |
|        |                         |                                                                       |                   |                           |       |
|        |                         | Enable Program Acce                                                   | ss                |                           |       |
|        |                         | Enable MODBUS TCP                                                     | Protocol          |                           |       |
|        |                         | Enable SNMP                                                           |                   |                           |       |
|        |                         | Enable Destination Cl                                                 | ient              |                           |       |
|        |                         | Enable MQTT Inveo [                                                   | <u>Show Info]</u> | ]                         |       |
|        |                         | 🖉 Enable Remote Notw                                                  | ork Config        |                           |       |
|        |                         | <ul> <li>Enable Remote Netwo</li> <li>Enable TFTP Bootload</li> </ul> | -                 |                           |       |
|        |                         |                                                                       | ler               |                           |       |
|        |                         | Save Config                                                           |                   |                           |       |
|        |                         | care comy                                                             |                   |                           |       |

#### **Password change**

To change password, in the **Current Password** field write a current password. Next, in the **New Password** field write your new password and confirm it at **Re-type Password** field.

#### Service settings

The device allows to choose which services are to be available. Selecting the check box next to the service name activates the selected service.

**Enable Program Access** – a service of access by a computer program (Windows, Linux) and TCP / IP protocol operating on port 9761,

Enable MODBUS TCP Protocol - enables Modbus TCP server,

Enable SNMP - enables SNMP protocol supporting,

Enable Destination Client - connecting to a remote host service (chapter 7.3),

**Enable MQTT Inveo** – a service that sends data to the INVEO MQTT cloud,

**Enable Remote Network Config** – remote configuration (via the Discoverer application),

Enable TFTP Bootloader – enables a bootloader.

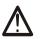

#### Attention:

**TFTP Bootloader** and **Remote Network Config** ought to be disabled during normal work operation. It should be enabled for a firmware update only.

## 7 The device functions

#### 7.1 Preview of the measured temperature

In the *Home* tab, the current temperature read from the sensor connected to the bus is displayed and the over temperature condition is signaled.

| 1 | Inveo Nano Temperature SV:1.17 |      |         |         |      |                |  |
|---|--------------------------------|------|---------|---------|------|----------------|--|
|   |                                | Home | Channel | Network | SNMP | Administration |  |
|   | Preview                        |      |         |         |      |                |  |
| 2 | Temperature: 19.7°C            |      |         |         |      |                |  |

#### 7.2 Alarms

In the *Channel* tab, it is possible to set alarm thresholds. If the temperature is out of range, the alarm will be active.

|   |                       | Home  | Channel   | Network          | SNMP | Administration |                      |
|---|-----------------------|-------|-----------|------------------|------|----------------|----------------------|
| ( | Channel configuration |       |           |                  |      |                |                      |
|   | Temperature Ala       | rm    | Townson   |                  |      |                |                      |
|   | Alarm Mode            |       | Alarm Lov |                  | °C   |                | Client mode<br>Off ▼ |
|   | OLower                |       | Alarm Hig | <b>jh:</b> 10    | °C   |                |                      |
|   | Higher                | igher | Sensor Of | f <b>fset:</b> 0 | x    | 0,1°C          |                      |
|   |                       |       |           |                  |      |                |                      |
|   |                       |       |           |                  |      |                | Save                 |

#### Alarm Mode

- **Off** alarm disabled,
- **Lower** if the temperature is lower than value set in the **Alarm Low** field, the alarm will be active.
- **Higher** if the temperature is higher than value set in the **Alarm High** field, the alarm will be active.
- **Lower or Higher** if the temperature is lower than value set in the **Alarm Low** field or if the temperature is higher than value set in the **Alarm High** field, the alarm will be active.

**Sensor Offset** – the value that will be added to the measured value.

All changes must be confirmed with the **Save** button.

The occurrence of an **alarm** condition is signaled on the **homepage** of the module, and the display or LED is flashes.

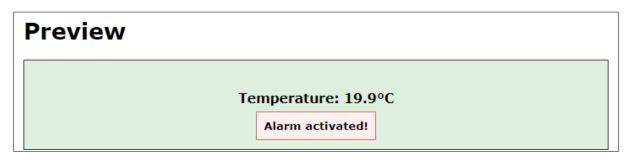

If the alarm is active, the virtual output No. 1 is enable (<on>0000001</on>). The virtual output state is in the **status.xml** resource.

#### http://192.168.111.15/status.xml

```
<response>
d_name>Nano-DS</prod_name>
<sv>1.17</sv>
<mac>54:10:EC:BB:61:17</mac>
<out>00000000</out>
<on>00000001</on>
<in>00000000</in>
<counter1>0</counter1>
<temp1>18.8</temp1>
</response>
```

#### Attention!

If an alarm has occurred, return to normal device operation (without alarm signaling) will take place only after crossing the hysteresis zone equal to 1 degree Celsius.

For example, if the **Alarm Low** is set to 20 degrees Celsius, the alarm will be activated when the temperature reaches 20 degrees and turns off when the temperature reaches 21 degrees Celsius.

#### 7.3 Destination Client

**Inveo devices as** LanTick, Nano Temperature Sensor, Nano Digital Input, Nano Relay Output or others **are able to send information data to the server or to another module with outputs** using the TCP or UDP protocol. It means that this another module can react to activation of channel or when alarm occurs (Nano Sensors).

The message is sent each time state is changed and additionally every 5 seconds.

#### Configuration of devices receiving messages (external devices)

To enable the service, enter the *Administration* tab and select **Enable Program Access** and confirm with the **Save Config** button.

#### Configuration of devices sending alarm status messages

To enable the service, enter the *Administration* tab and select **Enable Destination Client** and confirm with the **Save Config** button.

| inv    | /eo 📚 📕             |                     |                | I                 | inveo Nano Temperature SV | /:1.17 |
|--------|---------------------|---------------------|----------------|-------------------|---------------------------|--------|
|        | Hon                 | ne Channel          | Network        | SNMP              | Administration            |        |
| Ad     | ministra            | tion                |                |                   |                           |        |
| This p | age allows the cont | figuration of the ( | device's acces | s settinas        |                           |        |
|        |                     |                     |                |                   | -                         |        |
|        | Current Passwo      | ord:                |                |                   |                           |        |
|        | New Password        | :                   |                | ]                 |                           |        |
|        | Re-type Passw       | ord:                |                | ]                 |                           |        |
|        |                     |                     |                |                   |                           |        |
|        |                     | 🗆 Enable P          | rogram Acces   | s                 |                           |        |
|        |                     | 🗆 Enable M          | IODBUS TCP     | Protocol          |                           |        |
|        |                     | 🗌 Enable S          | NMP            |                   |                           |        |
|        |                     | 🕑 Enable D          | estination Cli | ent               |                           |        |
|        |                     | 🗆 Enable M          | IQTT Inveo [S  | <u>Show Info]</u> | 1                         |        |
|        |                     | - · · ·             |                |                   |                           |        |
|        |                     |                     | emote Netwo    | -                 |                           |        |
|        |                     | Enable T            | FTP Bootload   | er                |                           |        |
|        |                     | Save Config         | ]              |                   |                           |        |

In the **Network** tab, fill in the **Destination IP** and **Destination Port** fields. The **Destination IP** field is an IP address of the external device or a server. The **Destination Port** field is a port number of the external device (9731 by default).

| Destination IP:          | 0.0.0.0     |
|--------------------------|-------------|
| <b>Destination Port:</b> | 0           |
|                          | Save Config |

Then, in the *Channel* tab select the appropriate output which will be enabled in the external device or – select type of the message.

| Channel confi                                                      | Channel configuration         |                        |                                       |                                                  |  |  |  |
|--------------------------------------------------------------------|-------------------------------|------------------------|---------------------------------------|--------------------------------------------------|--|--|--|
| Temperature Alarm<br>Alarm Mode                                    | Temperature<br>Alarm Low:     | 10                     | ◆C                                    | Client mode<br>TCP Ch:1 •<br>Off                 |  |  |  |
| <ul> <li>Lower</li> <li>Higher</li> <li>Lower or Higher</li> </ul> | Alarm High:<br>Sensor Offset: | 15<br>0                | <ul><li>◇ °C</li><li>×0,1°C</li></ul> | TCP Ch:1<br>TCP Ch:2<br>TCP Ch:3<br>TCP Ch::4    |  |  |  |
|                                                                    |                               |                        |                                       | TCP Ch::5<br>TCP Ch::6<br>TCP Ch::7<br>TCP Ch::8 |  |  |  |
|                                                                    | Copyright ©                   | 2018 <u>Inveo s.c.</u> |                                       | Status<br>MAC+Status<br>HTTP GET<br>UDP Ch:1     |  |  |  |

The user can choose the following fields:

- TCP Ch:x the function uses the connection protocol i.e. the TCP protocol. Number Ch:x is selected output channel in an external device, e.g. LanTick, which will be enabled when the channel state of the local device changes. The TCP frame sends in the format #1,
- UDP Ch:x the function uses the connectionless protocol i.e. the UDP protocol. Number Ch:x is selected output channel in an external device, e.g. LanTick, which will be enabled when the channel state of the local device changes. The UDP frame sends in the format #1,
- Status sends the device channel status, TCP frame sent in the format #2,
- **MAC+Status** sends the MAC address of the device and current channel status, TCP frame sent in the **format #3**,
- **HTTP GET** sends the MAC address of the device current alarm status and temperature value, frame sent in the **format #4**.

#### TCP frames formats Format #1

The frame in the format #1 is sent in binary form.

An example TCP frame sent with active alarm and **Dest:5** set

| SOF  | CMD  | СН   | F_ID | ALARM | !ALARM | TEMP | RES  | RAW<br>LSB | RAW<br>MSB | CRC  |
|------|------|------|------|-------|--------|------|------|------------|------------|------|
| 0x0F | 0x01 | 0x04 | 0xFF | 0x01  | 0xFE   | 0x0F | 0x00 | 0x01       | 0x57       | 0x7F |

An example TCP frame sent with inactive alarm and **Dest:5** set

| SOF  | CMD  | СН   | F_ID | ALARM | !ALARM | TEMP | RES  | RAW<br>LSB | RAW<br>MSB | CRC  |
|------|------|------|------|-------|--------|------|------|------------|------------|------|
| 0x0F | 0x01 | 0x04 | 0xFF | 0x00  | 0xFF   | 0x0F | 0x00 | 0x01       | 0x57       | 0x7F |

Values **RAW\_LSB** and **RAW\_MSB** is the temperature read directly from the sensor. The temperature read off should be divided by 16

Value **TEMP** it's the temperature without the decimal part.

#### Calculation of CRC:

CRC = (SOF+CMD+CH+F\_ID+ALARM+!ALARM+TEMP+RES+RAW\_LSB+RAW\_MSB) MOD 256

#### Format #2

The frame #2 is sent as a string (STRING).

<ALARM>[SPACE]<TEMPERATURE>

- ALARM value 1 means an alarm is active, 0 means an alarm is inactive
- **TEMPERATURE** read temperature

| Va | lue | in H | EX |    |    | STRING |
|----|-----|------|----|----|----|--------|
| 30 | 20  | 33   | 39 | 2E | 35 | 0 39.5 |

#### Format #3

The frame #3 is sent as a string (STRING).

<MAC>[SPACE]<ALARM>[SPACE]<TEMPERATURE>

- MAC network address of the module,
- ALARM value 1 means an alarm is active, 0 means an alarm is inactive,
- **TEMPERATURA** read temperature.

| Value in HEX |    |    |    |    |    |    |    |    |    | STRING |    |    |    |    |    |    |    |    |                     |
|--------------|----|----|----|----|----|----|----|----|----|--------|----|----|----|----|----|----|----|----|---------------------|
| 35           | 34 | 31 | 30 | 45 | 43 | 36 | 35 | 35 | 30 | 32     | 31 | 20 | 30 | 20 | 34 | 36 | 2E | 39 | 5410EC655021 0 46.9 |

#### Format #4

Setting Client Mode to **HTTP GET** causes that the device sends data to the server in the form:

nano.php?mac=<MAC>&io=<Alarm>&cnt=<Temperature>

- **MAC** MAC address,
- Alarm value 1 means active alarm, 0 means inactive alarm,
- **Temperature –** counter temperature value.

An example of a frame received by the server: GET /nano.php?mac=**123456789012**&io=**0**&value=**7** 

MAC address = 123456789012, io=0, the input is inactive value=7, the current temperature value 7

#### The TCP frame can be handled with your own software.

An example of using the netcat command for Linux:

Format #1

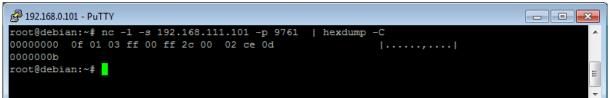

Format #2

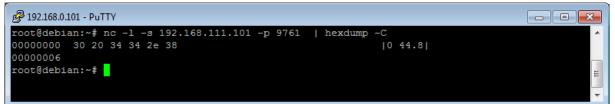

#### Format #3

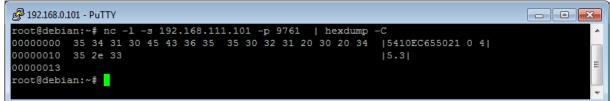

#### 7.4 SNMP configuration

The module is equipped with an SNMP v2c server. To enable this feature go to **Administration** tab and check **Enable SNMP** option.

The SNMP protocol allows to read the current value.

The MIB file describing the structure can be downloaded the **SNMP** tab.

| inveo 🣚 💻                  |                          | I    | nveo Nano Temp | erature SV:1.17 |
|----------------------------|--------------------------|------|----------------|-----------------|
| Home                       | Channel Network          | SNMP | Administration |                 |
| <b>SNMP</b> Config         | uration                  |      |                |                 |
| Configuration for SNMP v2c |                          |      |                |                 |
| Read Community :           | public                   |      |                |                 |
| Write Community:           | private                  | ]    |                |                 |
| Trap IP Address 1:         | 0.0.0.0                  | ]    |                |                 |
| Trap IP Address 2:         | Enable Trap 1<br>0.0.0.0 | 1    |                |                 |
|                            | Enable Trap 2            |      |                |                 |
|                            | Save Config              |      |                |                 |
| Download MIB file          |                          |      |                |                 |

The basic parameters that can be read from the Nano Temperature Sensor module can be found in the table:

| Name                            | Format  | OID                           |
|---------------------------------|---------|-------------------------------|
| CH1_TEMP                        | STRING  | .1.3.6.1.4.1.42814.14.3.5.1.0 |
| CH1_TEMPINT (integer)           | INTEGER | .1.3.6.1.4.1.42814.14.3.5.2.0 |
| CH1_TEMPINT10 (temperature *10) | INTEGER | .1.3.6.1.4.1.42814.14.3.5.3.0 |
| CH1_ON (Alarm active)           | INTEGER | .1.3.6.1.4.1.42814.14.3.1.1.0 |

Module can send TRAP messages after alarm activation. Destination address should be entered in **Trap IP Address 1** and **Trap IP Address 2** fields.

#### 7.5 Windows command line software

The module can be operated using windows command line software.

To use the command line program, it is necessary to enable the **Access program** setting in the **Administration** tab.

Windows syntax: TCPRel.exe [Parameters]

| Parameter    | Description                        |
|--------------|------------------------------------|
| -in=1        | The number of the input being read |
| -host=[HOST] | The IP address of the module       |
| -port=[PORT] | Module port                        |
| -readtemp    | Reading values from the sensor     |

#### Example:

Reading the current value, the module has an address: 192.168.111.15 and listens on port 9761:

TCPRel -in=1 -host=192.168.111.15 -port=9761 -readtemp

#### 7.6 Linux control program

To use the linux command line software, it is necessary to enable the **Access program** setting in the **Administration** tab.

Syntax is as follows:

./TcpRel.exe [Parameters]

| Parameter | Description                        |
|-----------|------------------------------------|
| -i 1      | The number of the input being read |
| -h [HOST] | The IP address of the module       |
| -p [PORT] | Module port                        |
| -t        | Reading values from the sensor     |

#### Example:

Read temperature from module at IP address 192.168.111.15 and port 9761: ./tcprel -i 1 -h 192.168.111.15 -p 9761 -t

#### 7.7 Modbus TCP

The device supports Modbus TCP protocol. The Modbus TCP server is available over LAN and listens on port 502.

#### **Supported Modbus functions**

The device supports the following MODBUS functions:

- 0x01 Read Coils,
- 0x03 Read Holding Register,
- 0x06 Write Single Register,
- 0x0F Write Multiple Coils,
- 0x10 Write Multiple Registers.

#### Modbus TCP – Coils

| Address | Name      | R/W | Description                  |
|---------|-----------|-----|------------------------------|
| 1000    | On1       | R   | Alarm state                  |
| 1002    | SensError | R   | Sensor error (0-ok, 1-error) |

#### **Modbus TCP – Holding Registers**

| Address | Name             | R/W | Opis                                       |
|---------|------------------|-----|--------------------------------------------|
| 4000    | ThermostatL      | R/W | Lower alarm threshold                      |
| 4001    | ThermostatH      | R/W | Upper alarm threshold                      |
| 4002    | Alarm mode       | R/W | 1 – <b>OFF</b> (disabled)                  |
|         |                  |     | 2 – Lower                                  |
|         |                  |     | 3 – Higher                                 |
|         |                  |     | 4 – Lower or Higher                        |
| 4004    | Temperature x10  | R   | Temperature x 10 (np. 10,5 st.C to 105)    |
| 4005    | Temperature Int  | R   | Integral part of temperature               |
| 4006    | Temperature Frac | R   | Decimal part of temperature                |
| 4007    | MAC 0            | R   | MAC address                                |
| 4008    | MAC 1            | R   | MAC address                                |
| 4009    | MAC 2            | R   | MAC address                                |
| 4010    | MAC 3            | R   | MAC address                                |
| 4011    | MAC 4            | R   | MAC address                                |
| 4012    | MAC 5            | R   | MAC address                                |
| 4013    | StoreConfig      | W   | Entering 144 will save to configuration to |
|         |                  |     | EEPROM                                     |

#### 7.8 MQTT Inveo

If the MQTT Inveo service has been enabled in the *Administration* tab, the module sends to mqtt.inveo.com.pl server the value of measured temperature every 1 minute and additionally at each change.

Application configuration – MQTT Client: Address: mqtt.inveo.com.pl Port: 1883 User name: nanouser User password: nanouser Topic: /nanoT/<MAC>

After click [Show Info] the settings for the MQTT client will be displayed:

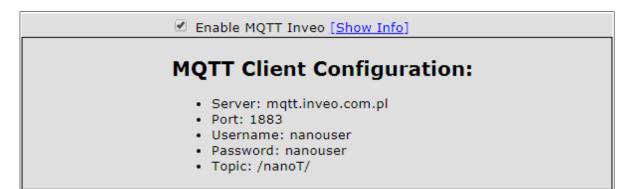

There are many applications on Android, IOS or PC that can display data sent by the module.

#### 7.9 Communication with module using HTTP

Modules can be controlled using HTTP GET.

To read current state of the module refer to a resource such as <u>http://192.168.111.15/status.xml</u>

#### XML file consist all of the information:

<response>
>
prod\_name>Nano-DS</prod\_name>
<sv>1.20</sv>
<mac>00:00:00:00:00:00</mac>
<out>00000000</out>
<on>00000000</out>
<in>00000000</in>
<counter1>0</counter1>
<temp1>19.4</temp1>
</response>

| Section                      | Description                      |
|------------------------------|----------------------------------|
| <prod_name>PE-DS</prod_name> | Type of the module               |
| <sv>1.20</sv>                | The firmware version             |
| <mac>00:00:00:00:00:00</mac> | MAC address                      |
| <out>0000000</out>           | Output state (enabled/disabled), |
|                              | N/A in Nano Temperature Sensor   |
| <on>00000000</on>            | Status of virtual outputs:       |
|                              | 0000001 means alarm state        |
| <in>0000000</in>             | Input state (Active/Inactive),   |
|                              | N/A in Nano Temperature Sensor   |
| <counter1>0</counter1>       | Counter inputs,                  |
|                              | N/A in Nano Temperature Sensor   |
| <temp1>21.3</temp1>          | Temperature sensor reading       |
|                              | Temperature is 21.3 degree       |

To read measured temperature only, refer to the resource temp1.txt. The temperature will be displayed in text form.

For example: <a href="http://192.168.111.17/temp1.txt">http://192.168.111.17/temp1.txt</a>

19.4

#### Example of reading the measured value with the CURL command.

#### Attention!

Access to resource **stat.php** require authorization. Access to resources **status.xml** and **temp1.txt** do not require authorization.

```
curl "<u>http://192.168.111.15/temp1.txt</u>" -w "\n"
```

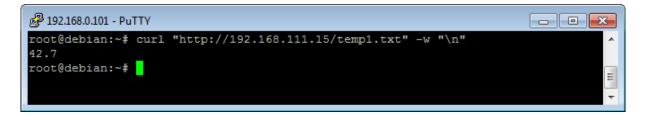

curl "http://192.168.111.15/status.xml" -w "\n" 2>/dev/null | grep 'temp1' | awk -F "[><]" '/temp1/{print \$3}'

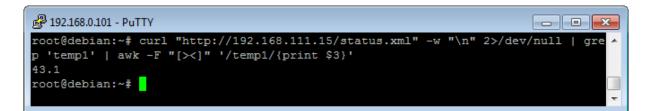

```
curl -u admin:admin00 "http://192.168.111.15/stat.php" -w "\n" 2>/dev/null |
grep 'prod name' | awk -F "[><]" '/prod name/{print $3}'
```

| الع 192.168.0.101 - PuTTY                                                                  |           | × |
|--------------------------------------------------------------------------------------------|-----------|---|
| root@debian:~# curl -u admin:admin00 "http://192.168.111.15/stat.php"                      | -w "\n" 2 |   |
| <pre>&gt;/dev/null   grep 'prod_name'   awk -F "[&gt;&lt;]" '/prod_name/{print \$3}'</pre> |           |   |
| PE-DS                                                                                      |           |   |
| root@debian:~#                                                                             |           |   |
|                                                                                            |           | Ŧ |

### 7.10 Description of the communication protocol

Ramka danych komunikacji Nano Temperature Sensor.

| Command                | Byte<br>number | 1    | 2    | 3       | 4     | 5     | 6     | 7     | 8     | 9     | 10    | 11  |                  |
|------------------------|----------------|------|------|---------|-------|-------|-------|-------|-------|-------|-------|-----|------------------|
| Command                | Byte<br>name   | SOF  | CMD  | Channel | Data1 | Data2 | Data3 | Data4 | Data5 | Data6 | Data7 | CRC | Returns          |
| Temperature<br>reading | dec            | 15   | 12   | 0       | Х     | Х     | Х     | X     | Х     | Х     | Х     | CRC | 4bytes<br>+ CRC  |
|                        | hex            | 0x0F | 0x0C | 0x00    | Х     | Х     | Х     | Х     | Х     | Х     | Х     | CRC | 4 bytes<br>+ CRC |

As default modules are listening on TCP port 9761.

Reading the current value from the temperature sensor.

| SOF  | CMD  | СН   | D1   | D2   | D3   | D4   | D5   | D6   | D7   | CRC  |
|------|------|------|------|------|------|------|------|------|------|------|
| 0x0F | 0x0C | 0x00 | 0x00 | 0x00 | 0x00 | 0x00 | 0x00 | 0x00 | 0x00 | 0x1B |

CRC = (BYTE) SUM (SOF+CMD+CH+D1..D7)

The device returns 4 bytes (current temperature) + CRC (sum of 4 bytes)

#### Examples:

| Temperature value | The value r<br>the module t | 5   | Convert to | dec format | Converted<br>temperature value<br>(dec/16) |  |
|-------------------|-----------------------------|-----|------------|------------|--------------------------------------------|--|
| dec               | 4 bytes                     | CRC | hex        | dec        | dec                                        |  |
| -18,0             | E0 FE                       | DE  | FFFF-FEE0  | 287        | -17,9375                                   |  |
| -5,1              | AE FF                       | AD  | FFFF-FFAE  | 81         | -5,0625                                    |  |
| 26,5              | A8 01                       | A9  | 1A8        | 424        | 26,5                                       |  |
| 33,8              | 1E 02                       | 20  | 21E        | 542        | 33,875                                     |  |

The converted decimal value have to be divided by 16.

## 8 Communication with the module from the external network

If the module is in a different LAN network than the computer connecting to it, port forwarding is required.

Depending on the communication method used with the module, it is necessary to contact the Network Administrator and port forwarding:

#### Support via website and HTTP protocol:

- port TCP 80

#### Service by a computer program or by your own application:

- port TCP 9761

#### Support via MODBUS TCP:

- port TCP 502

#### Support via SNMP protocol:

- port UDP 161

## 9 Checking the IP address

Concerns only Nano Temperature Sensor PoE.

To check the current IP address of the device:

- 1. Press and hold the reset button until the display shows the four parts of the IP number, e.g. **192 168 111 15**.
- 2. Release the reset button.

## **10 DHCP**

To enable/disable DHCP service:

- 1. Press and hold RESET button 5 to 10 second.
- 2. Green LED will start flashing 2 times a second (Nano Temperature Sensor), the display will show: **dhcP** (Nano Temperature Sensor PoE).
- 3. Release the reset button.

It is also possible to enable DHCP in the network configuration in the **Network** tab or through Discoverer application.

## **11 Restoring factory defaults**

To reset the device to factory settings:

- 1. Press and hold RESET button for 10 to 15 seconds
- 2. Green LED will start flashing 2 times a second (Nano Temperature Sensor), the display will show: **rSt** (Nano Temperature Sensor PoE).
- 3. Release the reset button.

With factory defaults restored the module settings are as follows:

- DHCP: enabled
- IP address: 192.168.111.15
- IP mask: 255.255.255.0
- User name: admin
- Password: admin00

## 12 Firmware update

The device has the ability to update the firmware. The software update program is provided as a \*.bin file.

**Warning!** Incorrect use of the update feature may damage the reader. Make sure that undisturbed power is provided to the device for duration of programming.

To update the software:

- check the Enable TFTP Bootloader option, which is located in the Administration tab,
- run the Windows command line (Start-> Run enter 'cmd' and confirm with the Enter key),
- go to the directory where the .bin file is located
- enter the command:

**tftp** -i <address\_ip\_of the reader> **PUT** file.bin

where: <address\_ip\_of the reader> is the IP Address of the reader file.bin – the file with the update program

Programming takes 1-2 minutes. End of programming confirms the message 'File Transferred'.

For correct functioning of the reader, after the update operation the **"Enable TFTP Bootloader**" option has to be switched off.

Step-by-step instruction for firmware updates is available at <u>https://inveo.com.pl</u>.

The latest instructions and software are available on the site <a href="https://inveo.com.pl">https://inveo.com.pl</a>.

## **X-ON Electronics**

Largest Supplier of Electrical and Electronic Components

Click to view similar products for Ethernet Modules category:

Click to view products by Inveo manufacturer:

Other Similar products are found below :

 TDKEZW3
 V23993-USB1029A
 100-POE4
 X520QDA1
 BCM84794A1KFSBG
 X520DA2OCP
 808-38157
 7506GX2
 TC EXTENDER 2001

 ETH-2S
 105FX-SC-MDR
 110FX2-SC
 7000-P3201-P050150
 750-451
 750-494
 750-495
 750-501
 750-612
 750-627
 750-643
 750-652
 750-652
 750-653

 653/003-000
 753-440
 753-540
 852-1812
 852-1813
 852-1816
 LANTICK PE-0-16
 LANTICK PE-16-0
 RBMTXLITE-L4X2.X.X.X.X.
 EKI 

 7708E-4F-AE
 EKI-7708E-4FP-AE
 EKI-7708G-4FP-AE
 2352903-2
 EKI-2706G-1GFPI-BE
 SW-125
 7000-74712-4780030
 7000-74712 

 4780060
 7000-74712-4780100
 7000-74712-4780150
 750-331
 753-649
 852-1210
 852-1280
 PM02TWA
 ICR-1601G
 BOXER 

 6641-A1-1110
 EKI-7712G-4F-AE
 55150
 56005
 56005
 56005
 56005